# **PAGAMENTI TELEMATICI DA CONSOLLE AVVOCATO**

### **ATTIVAZIONE SERVIZIO PAGAMENTI TELEMATICI IN CONSOLLE AVVOCATO**

Da UTILITA' – CONFIGURAZIONE – PAGAMENTI TELEMATICI cliccare su Carica/Aggiorna: se compare la voce Pagamenti Telematici allora il servizio è già attivo.

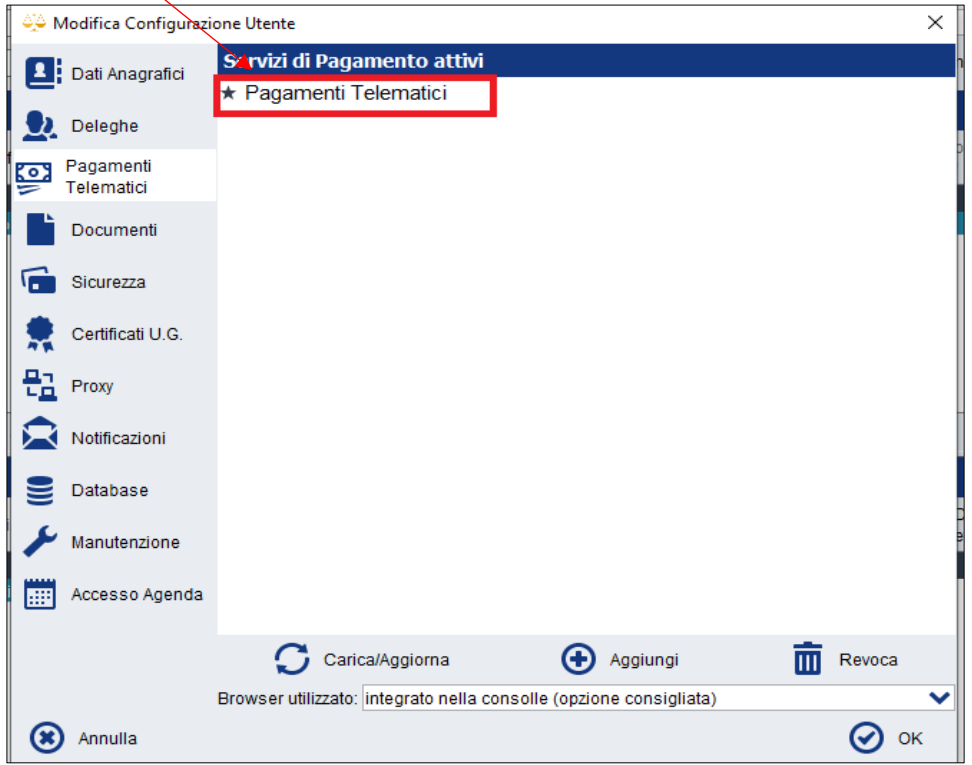

Altrimenti cliccare su Aggiungi e Conferma e Invia

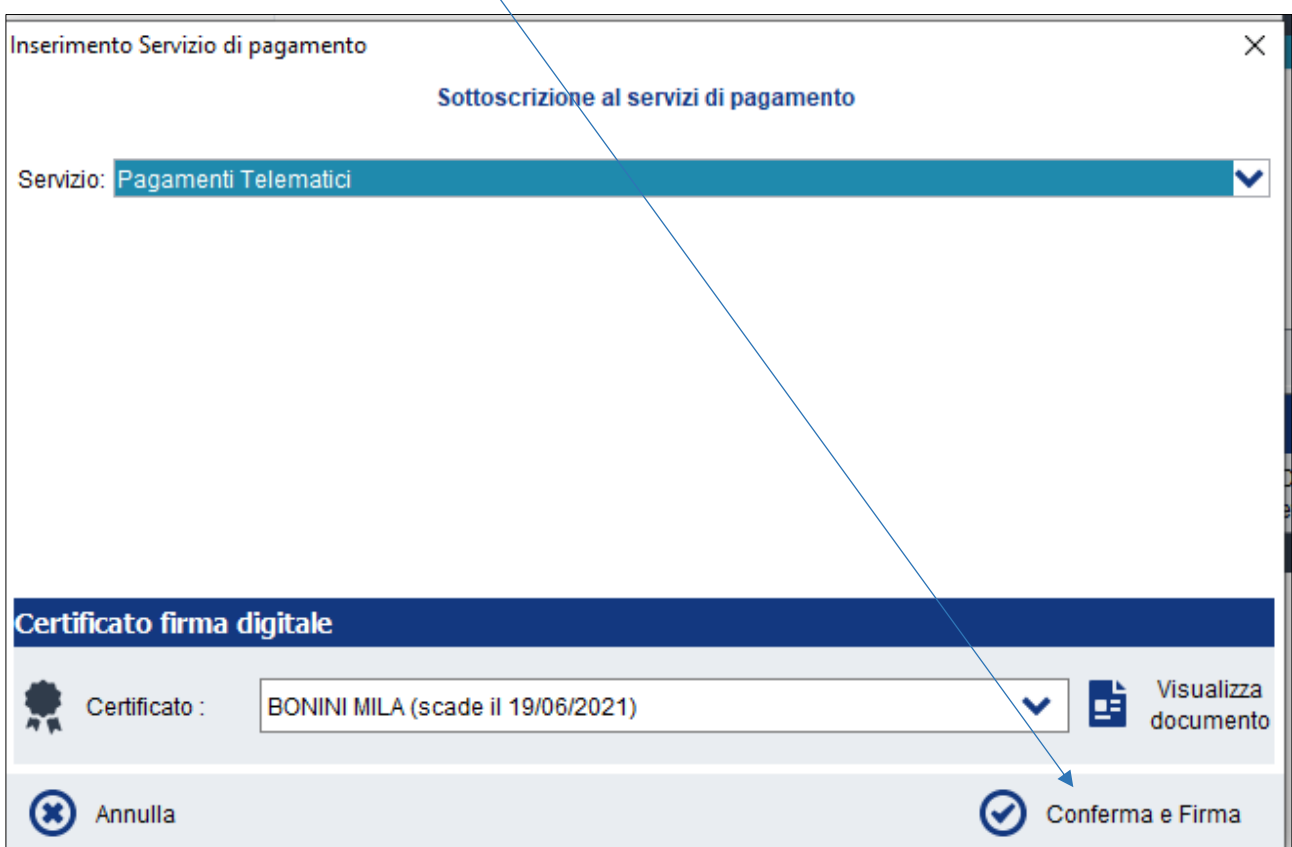

E' possibile eseguire il Pagamento Telematico prima della composizione della busta di deposito oppure durante la composizione della busta telematica.

# **1) ESECUZIONE DEL PAGAMENTO TELEMATICO PRIMA DELLA CREAZIONE DELLA TELEMATICA**

Dalla voce di menù **PRINCIPALE** – **Pagamenti Telematici** cliccare sulla destra su **Nuovo Pagamento**

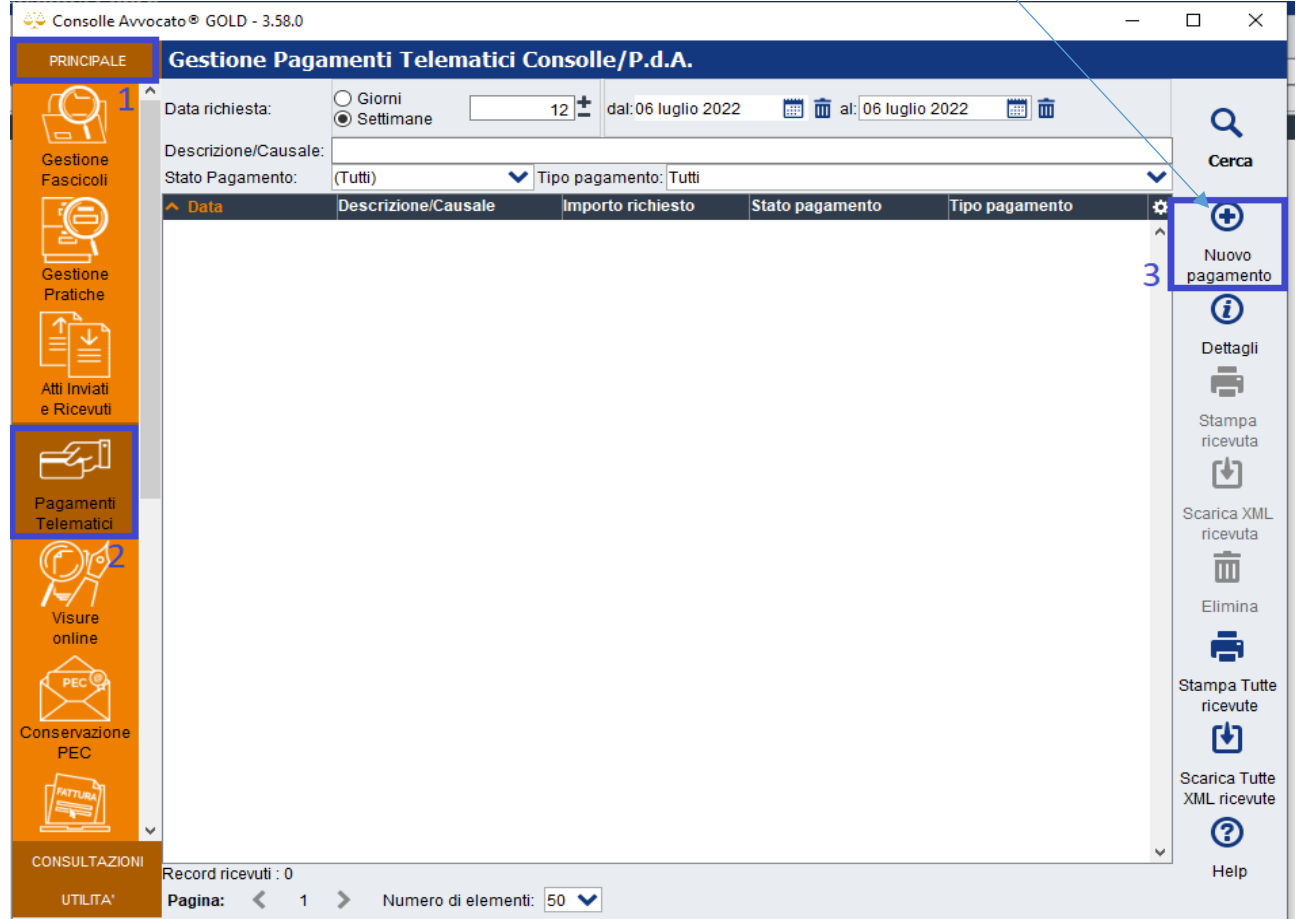

Si aprirà la finestra di dialogo Richiesta Pagamento: cliccando sulla lente digitare il nome della città dell'ufficio giudiziario destinatario del pagamento e poi cliccare 2 volte sull'ufficio specifico e poi AVANTI

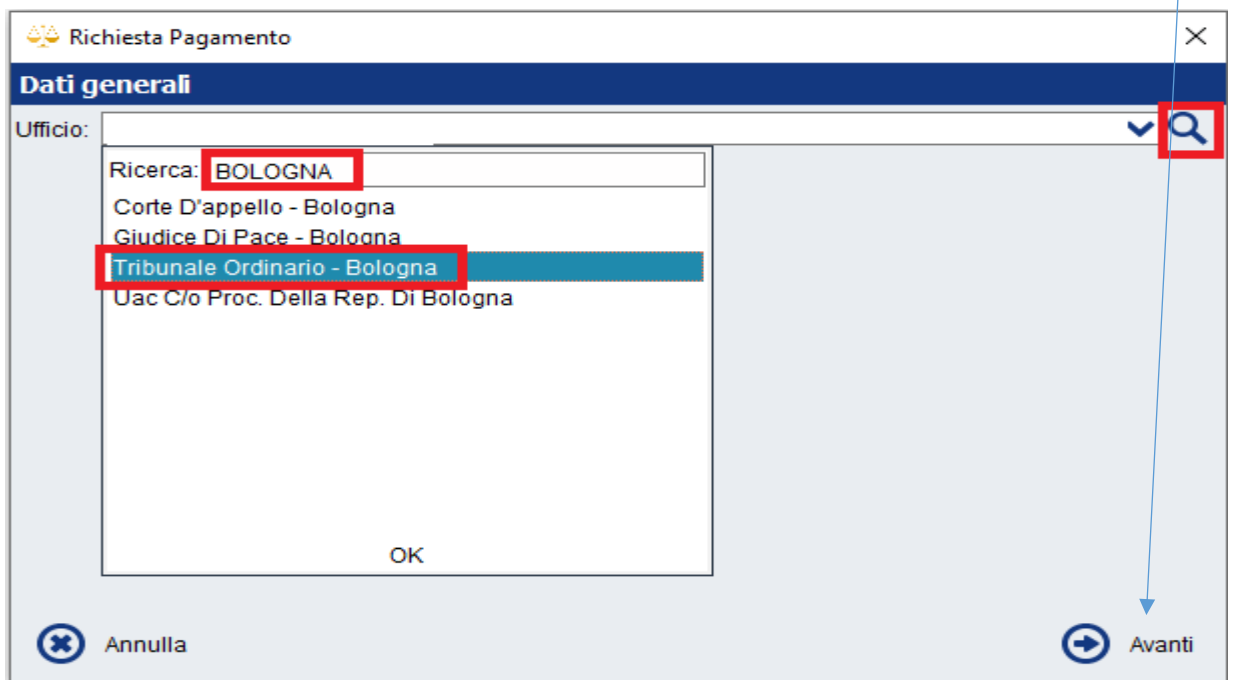

Selezionare dal menù a tendina la **Tipologia di Pagamento**:

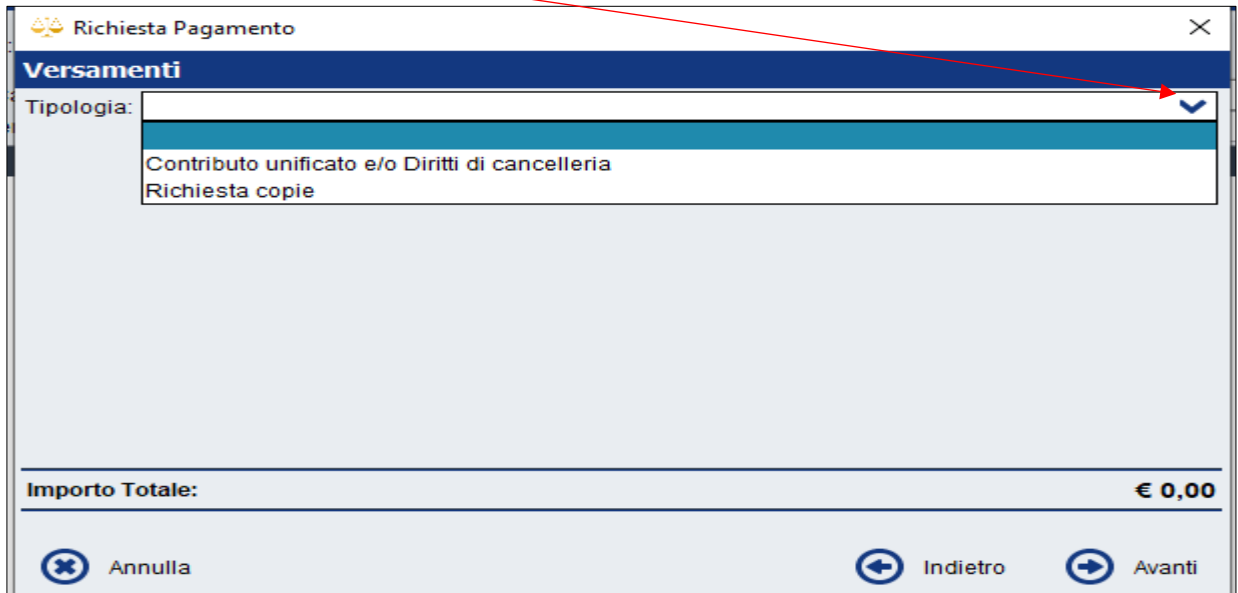

Flaggare il tipo di importo e digitare l'importo stesso (è possibile indicare anche solo un importo).

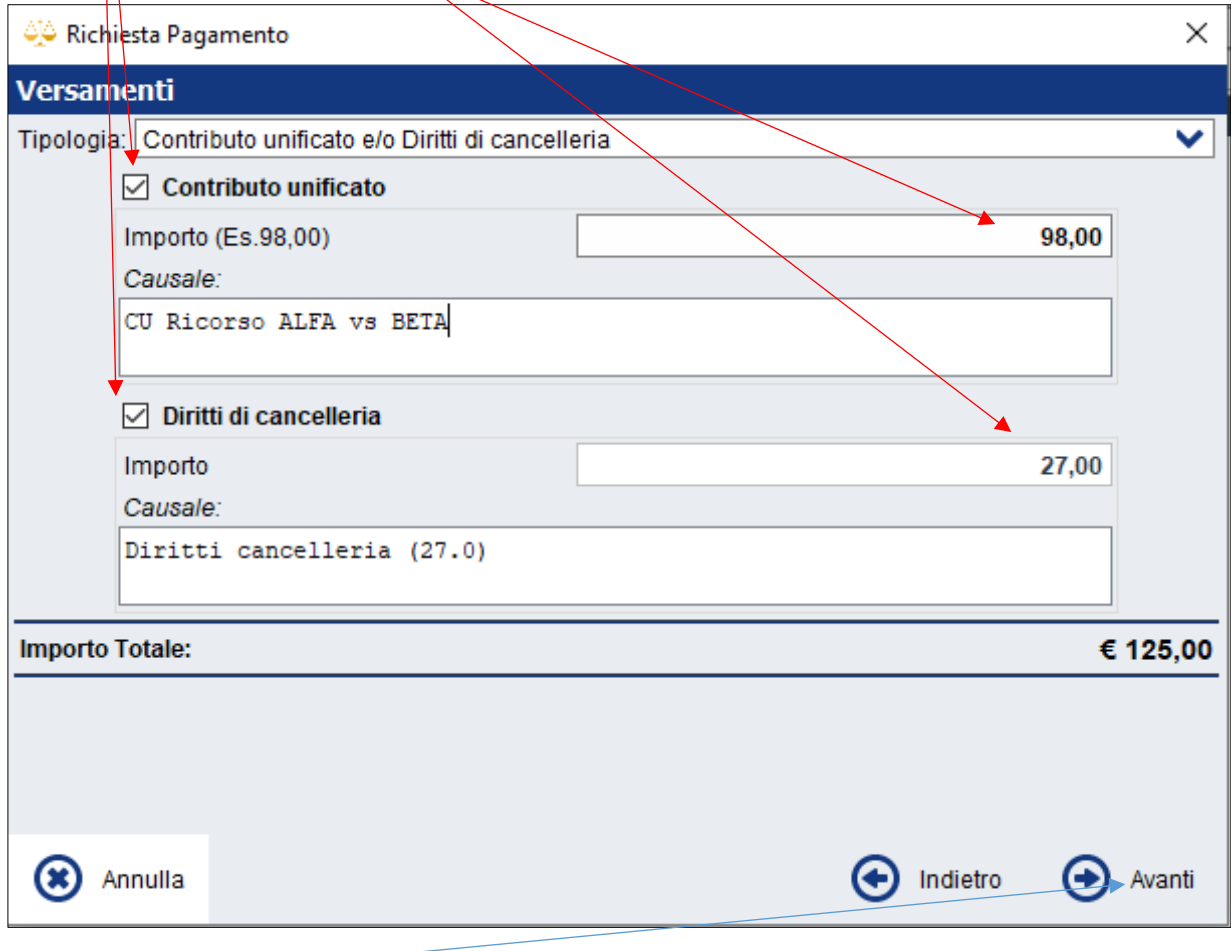

Cliccare poi su Avanti

#### Selezionare dal menù a tendina la modalità di pagamento **PagoPA**

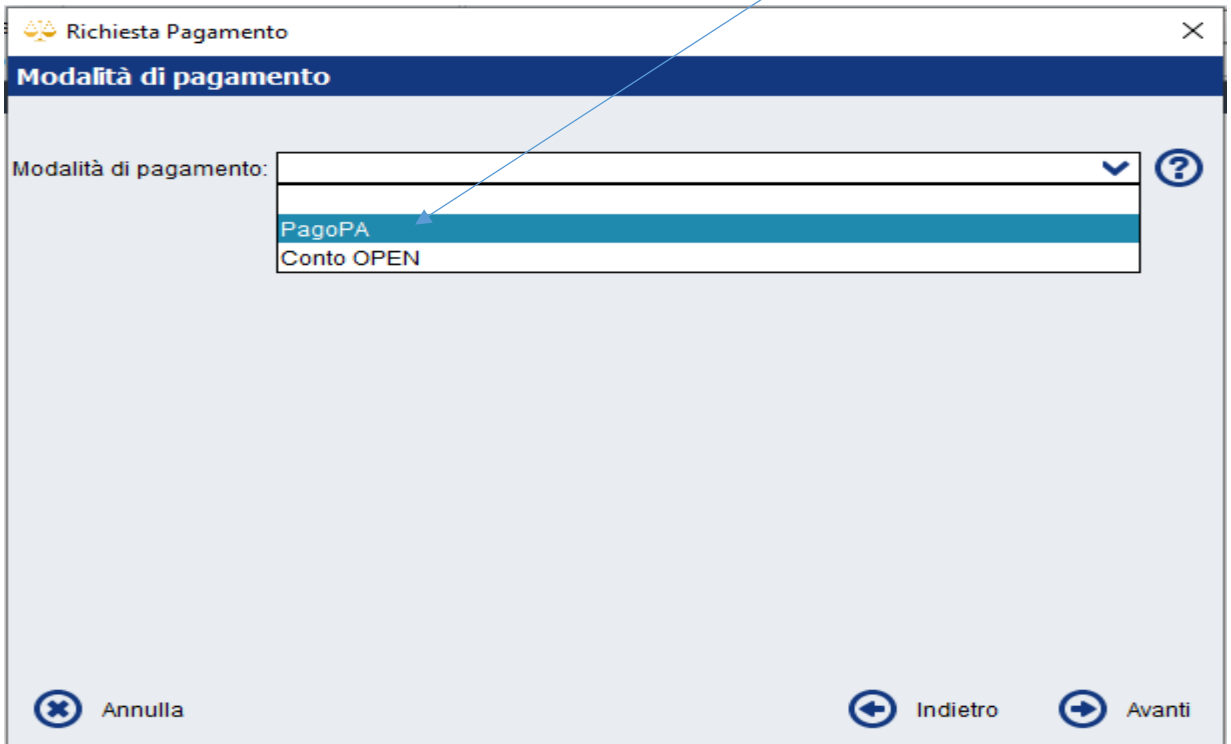

Cliccando su avanti comparirà un breve riepilogo: cliccare su **Procedi al pagamento**

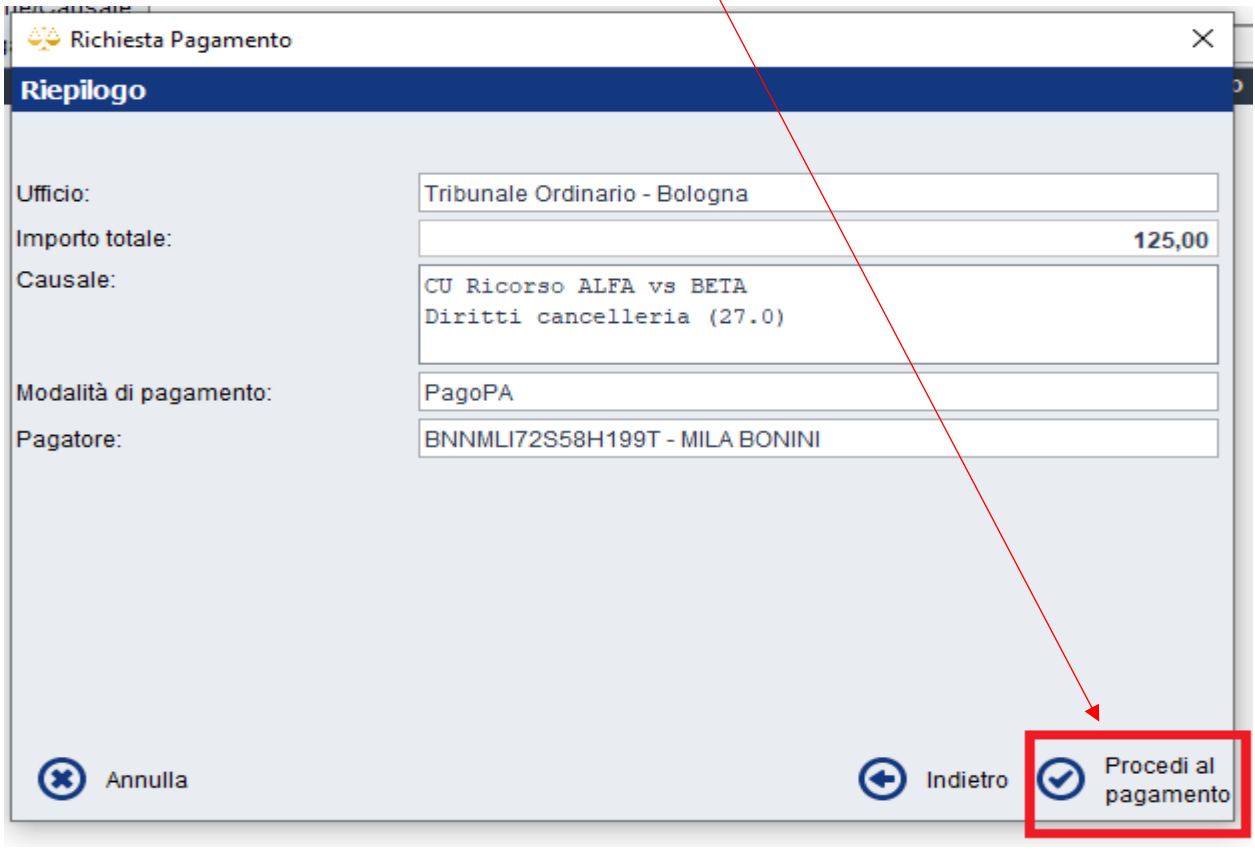

#### Si aprirà la pagina web di PagoPA

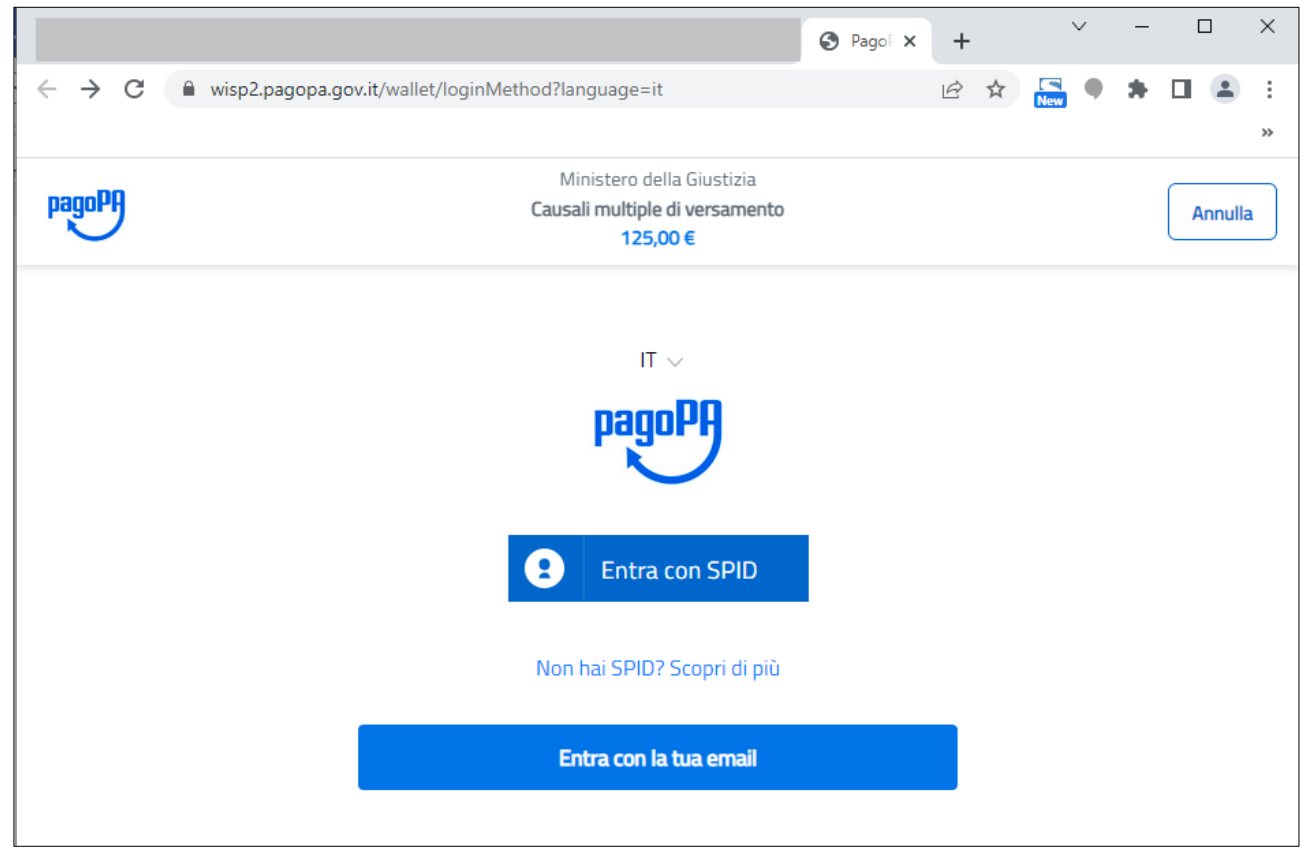

Cliccando su **Entra con la tua email** viene richiesta una email ordinaria (NO PEC) e si apre la pagina con l'Informativa su Trattamento dei dati personali

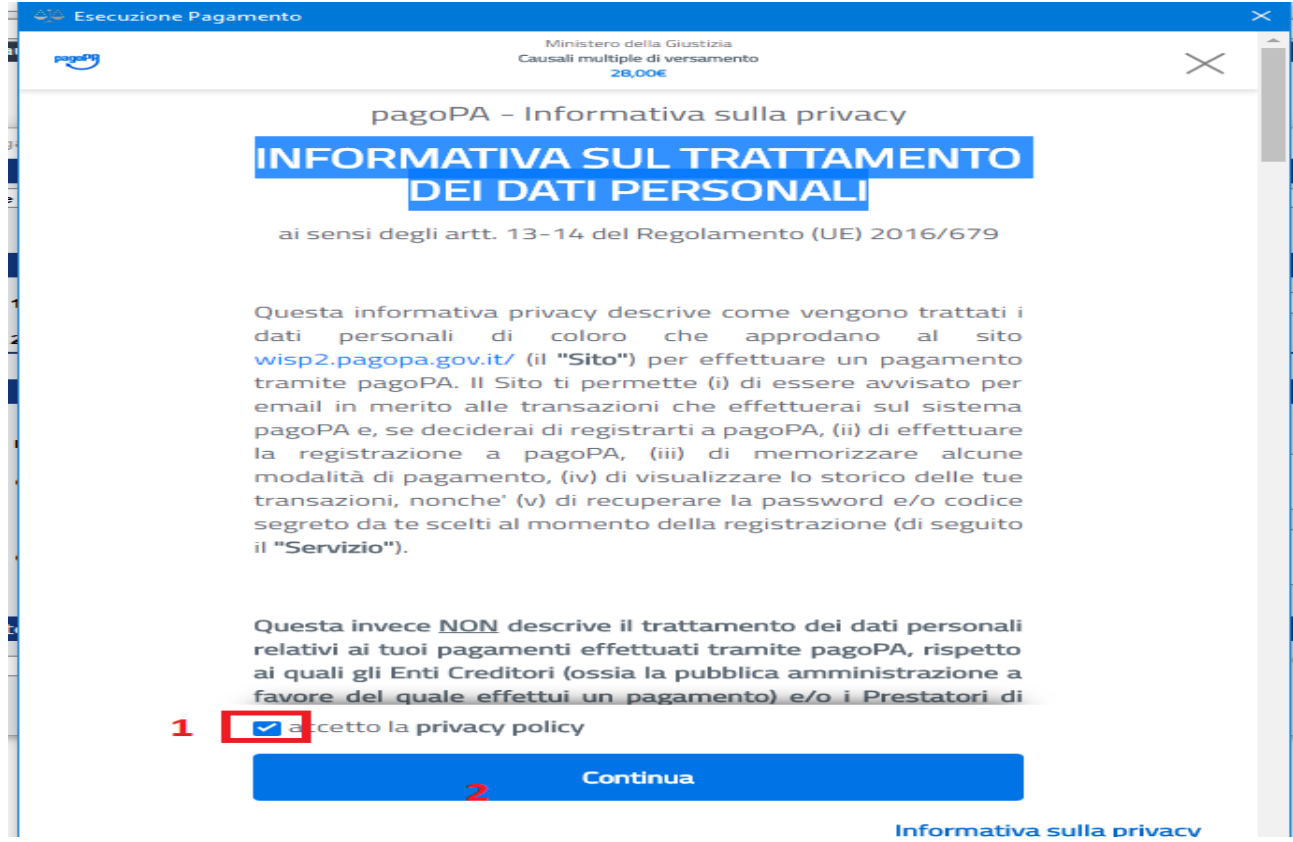

Accettare la Privacy e cliccare su Continua.

Si aprirà la finestra di scelta della Modalità di pagamento

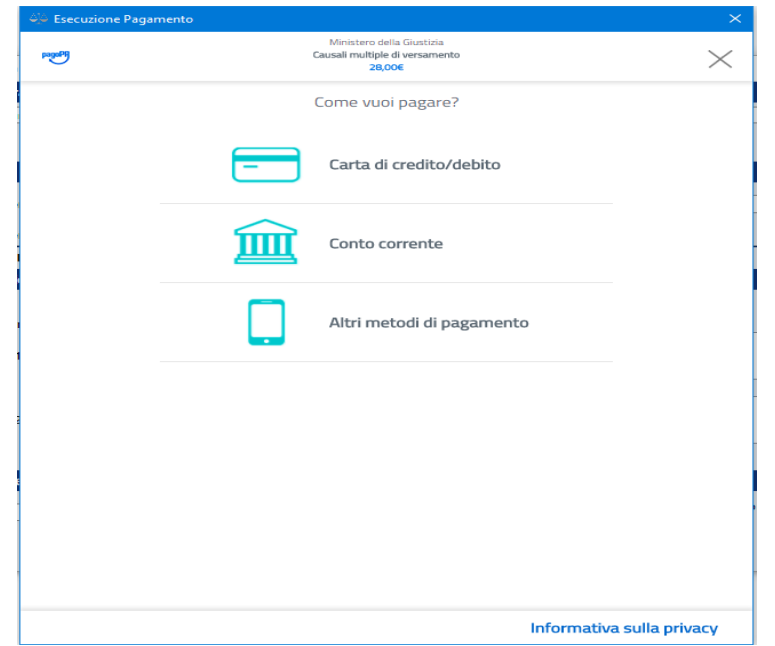

1) **cliccando su CARTA DI CREDITO** comparirà la finestra di inserimento dei dati della carta:

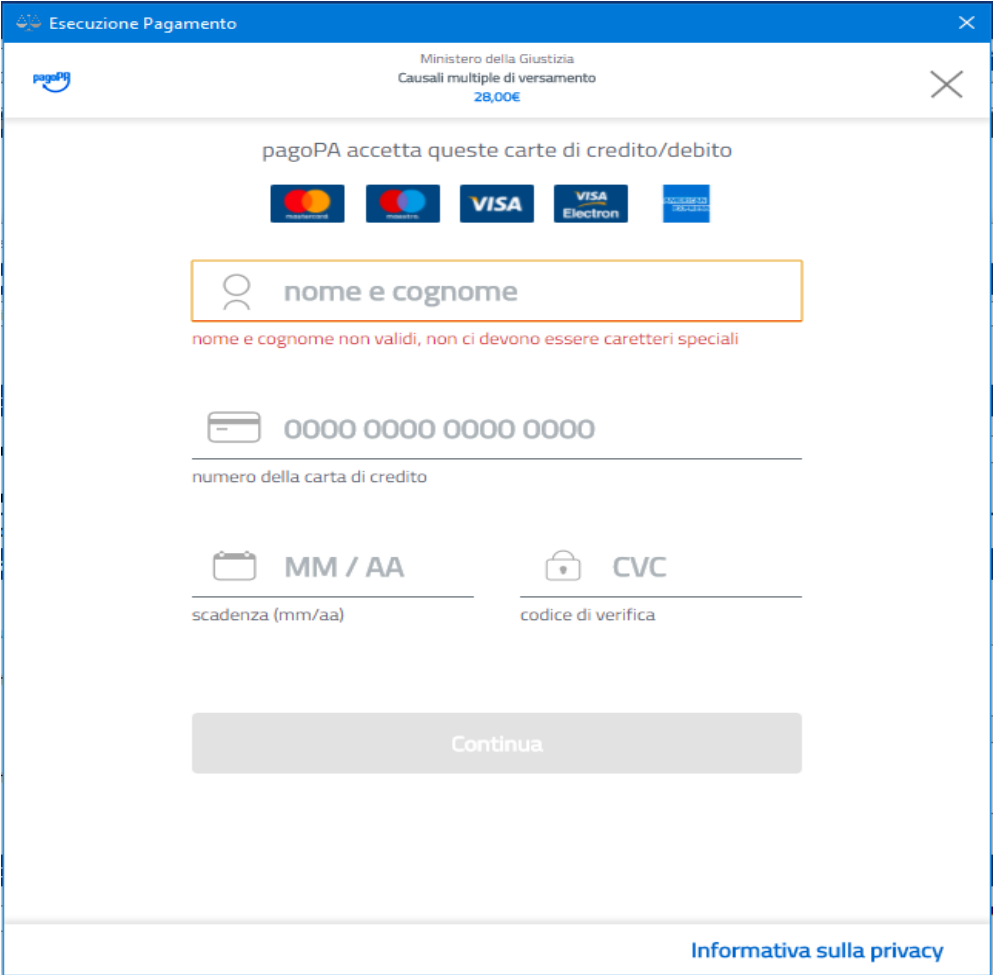

Verificare che la carta utilizzata appartenga ai Circuiti indicati. Una volta inseriti i dati si aprirà la pagina web del Gestore della Vostra carta per l'esecuzione (richiesta PIN etc..)

2) **Cliccando su CONTO CORRENTE** comparirà l'elenco dei circuiti da utilizzare come MYBANK, INCONTO, MASTEPASS ma NON tutti gli istituti di credito.

Se ad esempio voglio utilizzare il circuito MYBANK di un CC di UNICREDIT dovrò passare da MYBANK di Intesa San Paolo

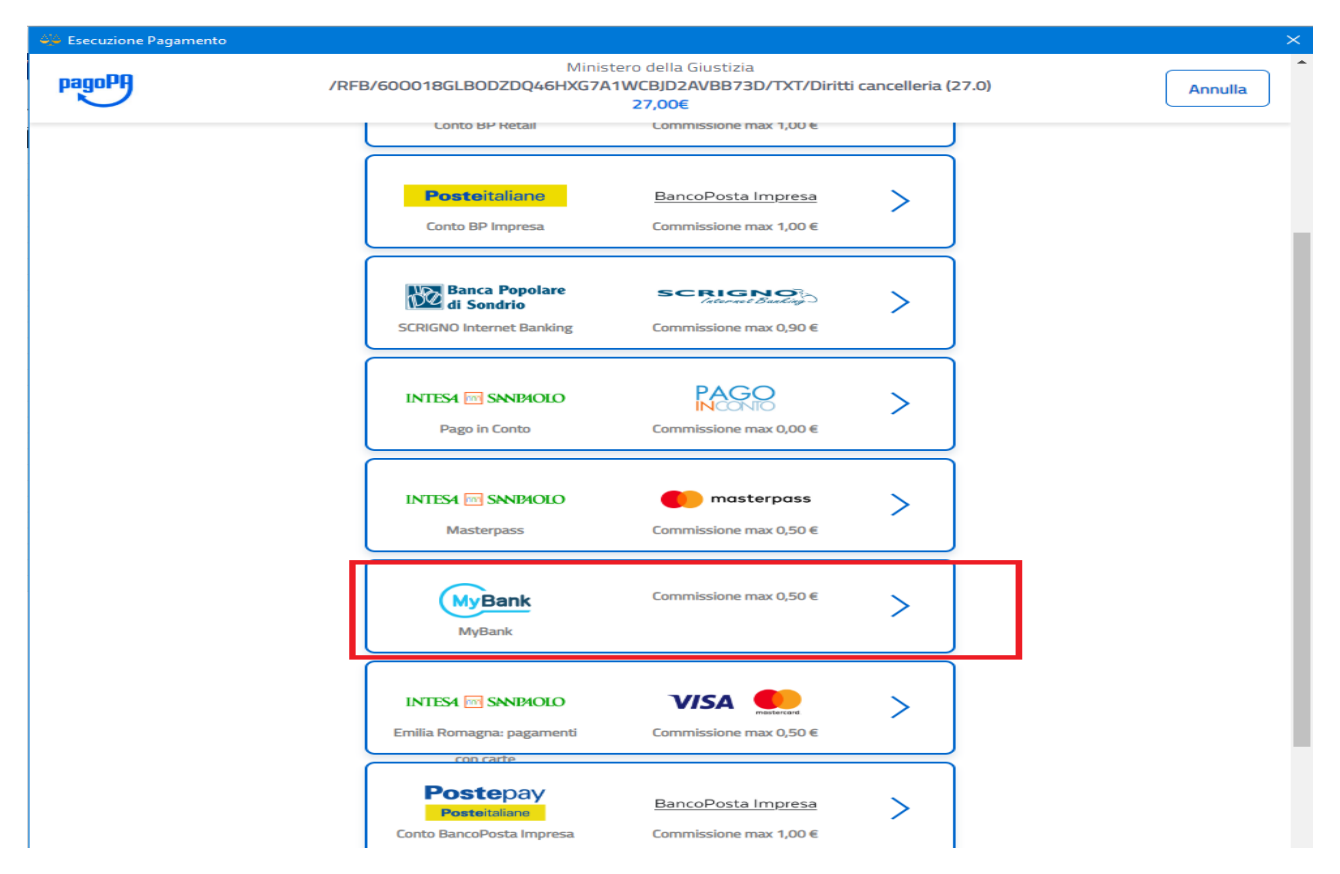

Cliccare nella finestra successiva Continua sul metodo selezionato

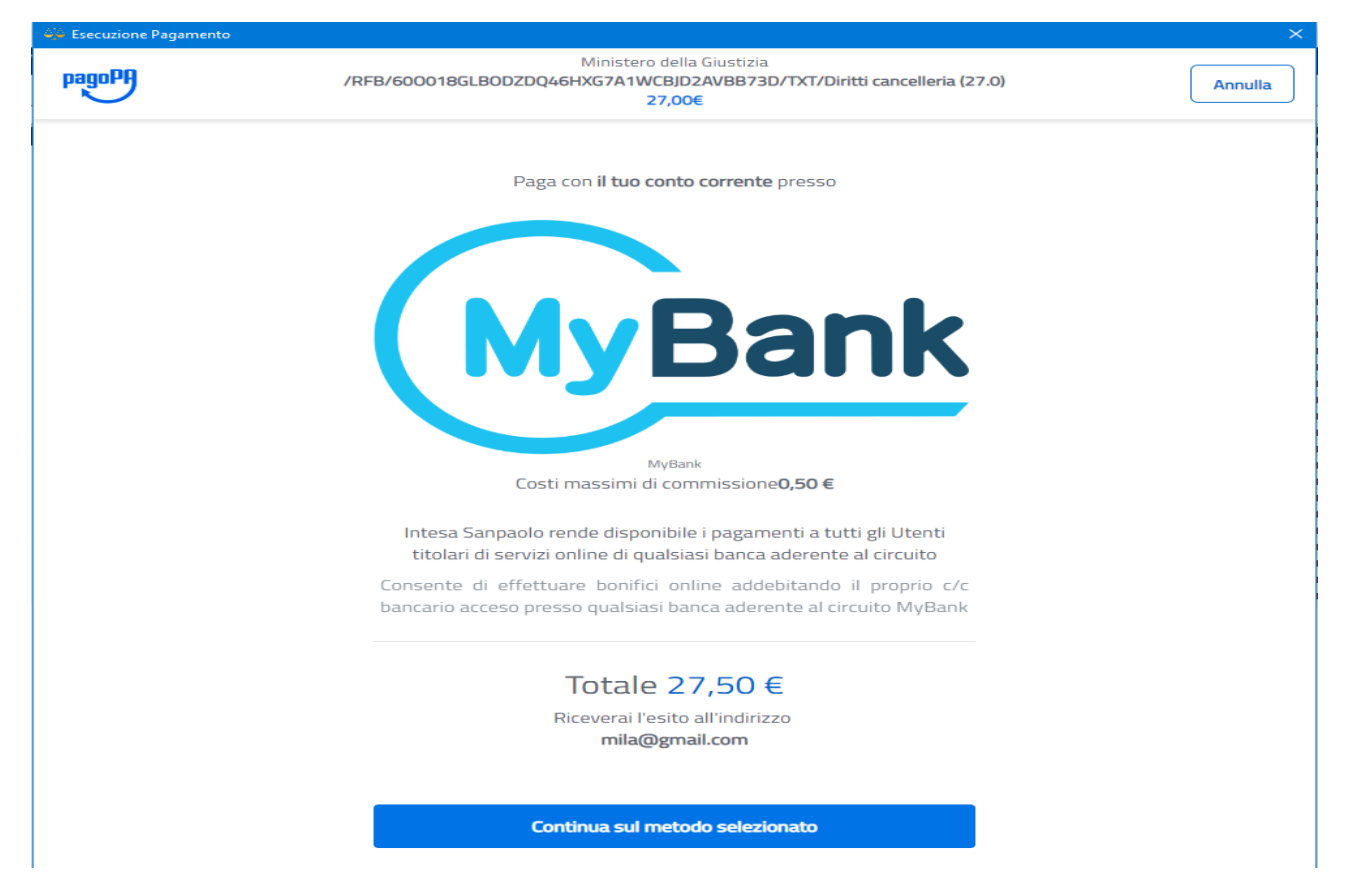

E si aprirà la seguente finestra

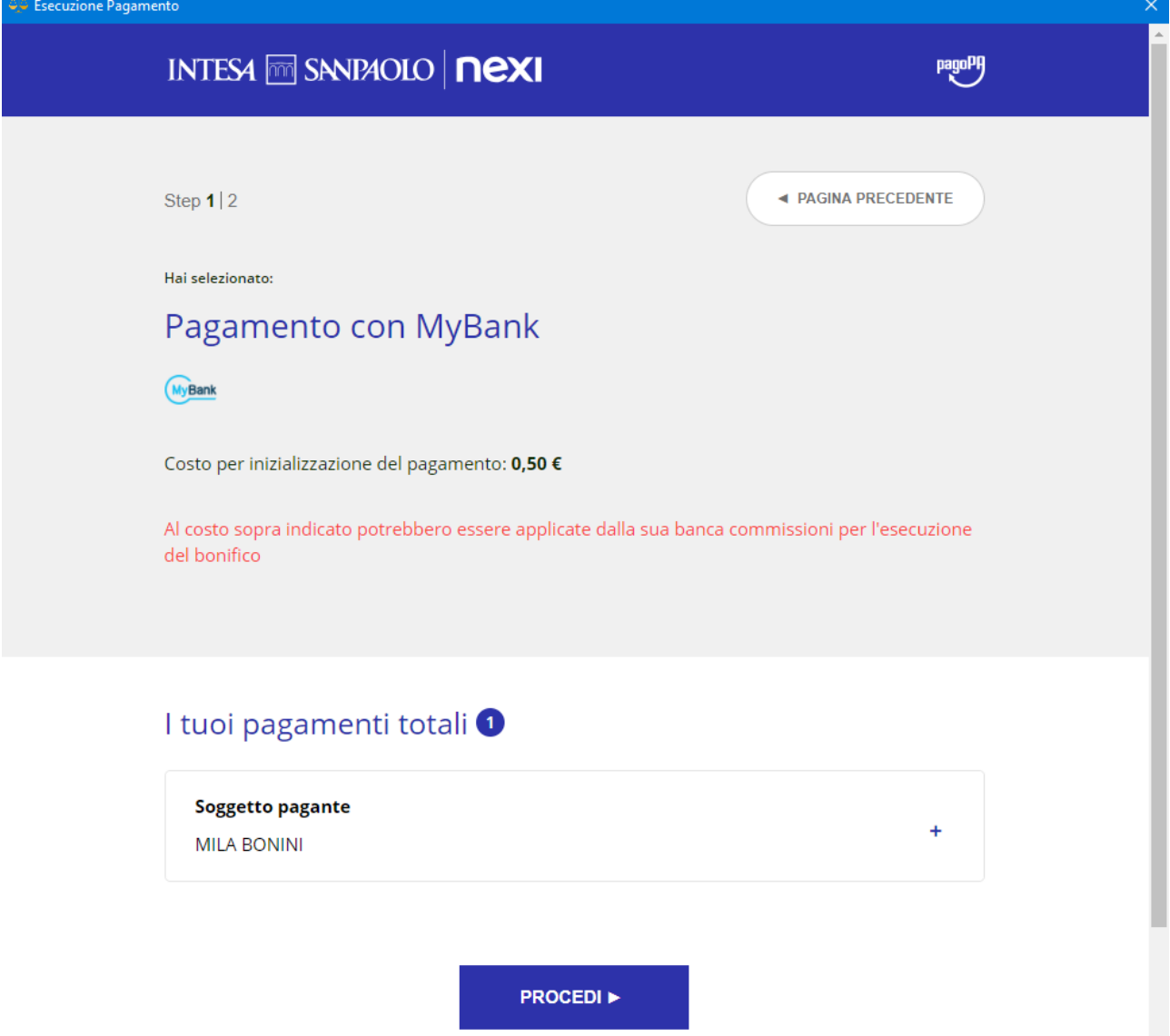

cliccando su procedi si aprirà un Riepilogo Dati (importi) e cliccando su **Paga adesso** si aprirà una finestra con la casella ove si dovrà scegliere l'istituto di credito del CC.

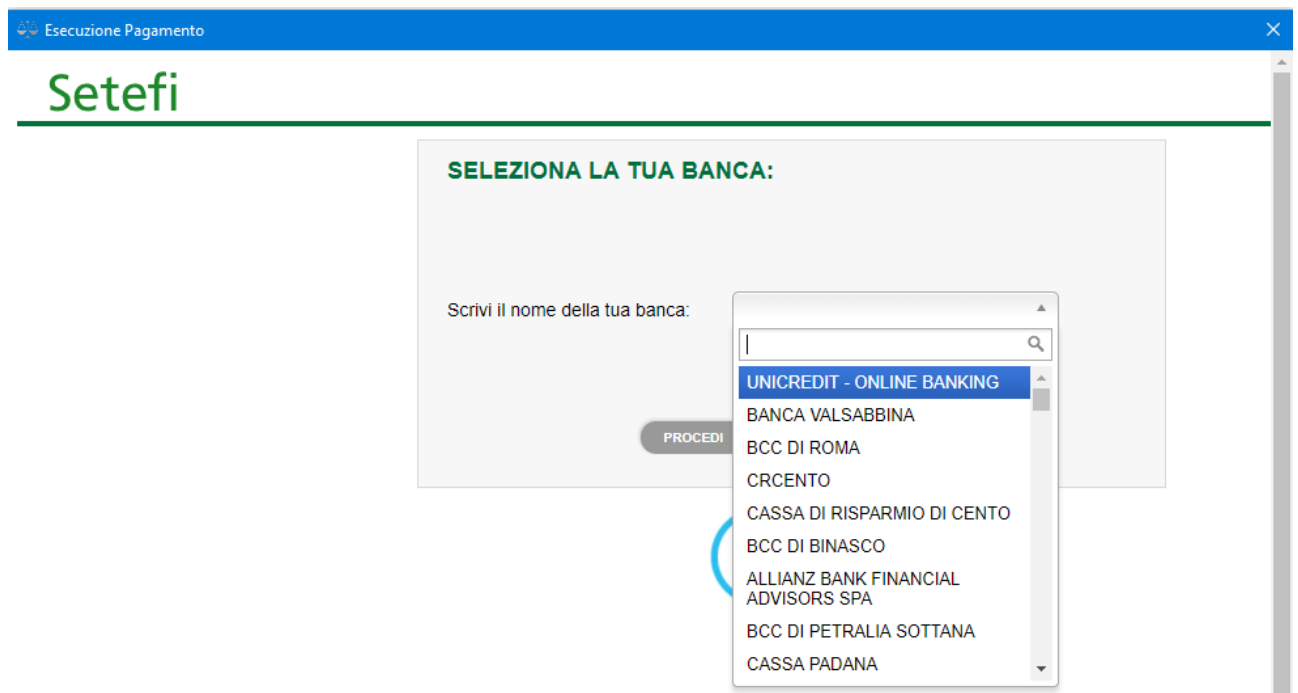

Cliccando poi su procedi si aprirà la pagina web per l'inserimento delle proprie credenziali HomeBanking.

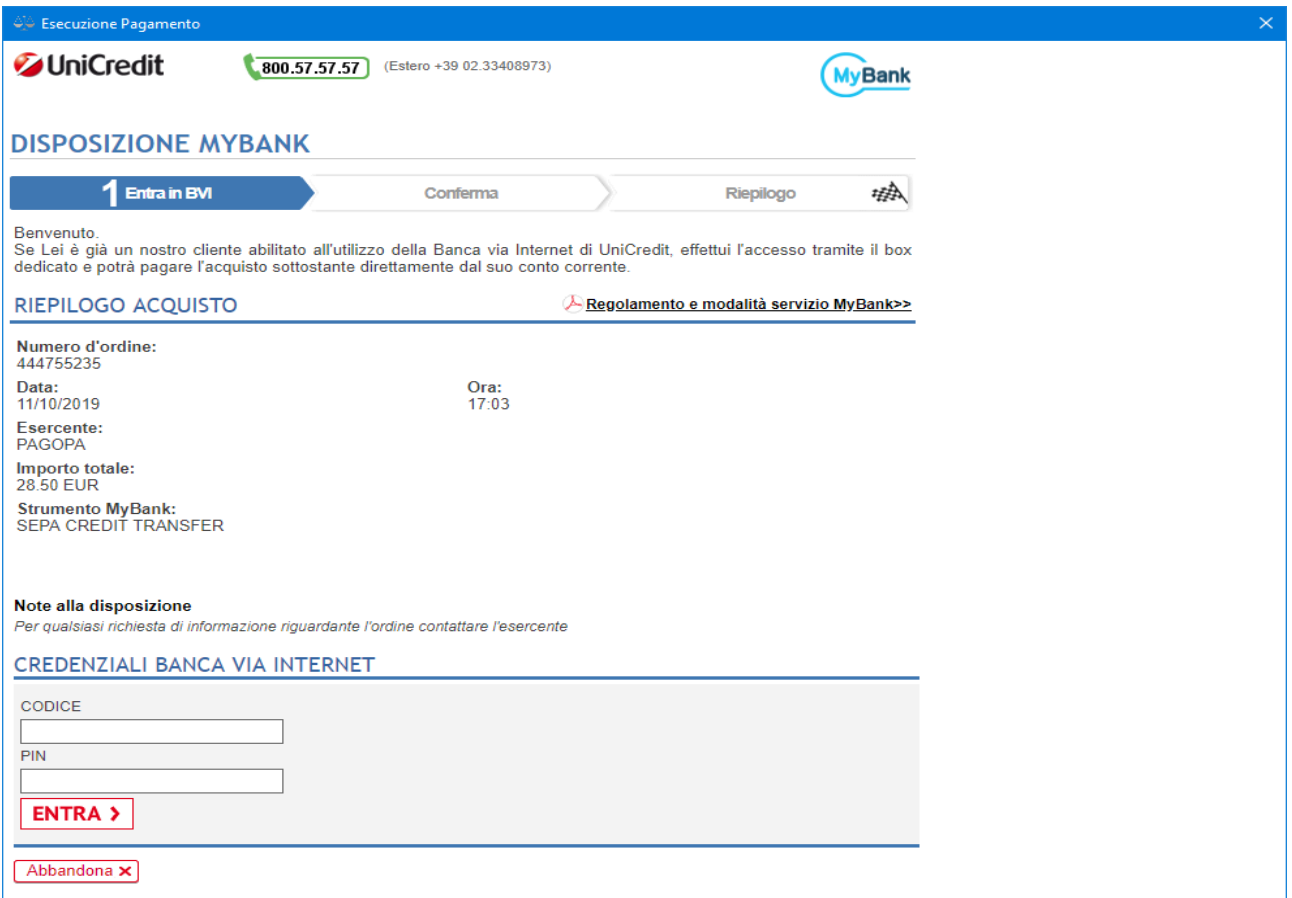

#### **VERIFICA DELLO STATO DEL PAGAMENTO**

Dalla finestra dei Pagamenti Telematici – cliccare su Cerca per verificare che lo stato sia DISPONIBILE.

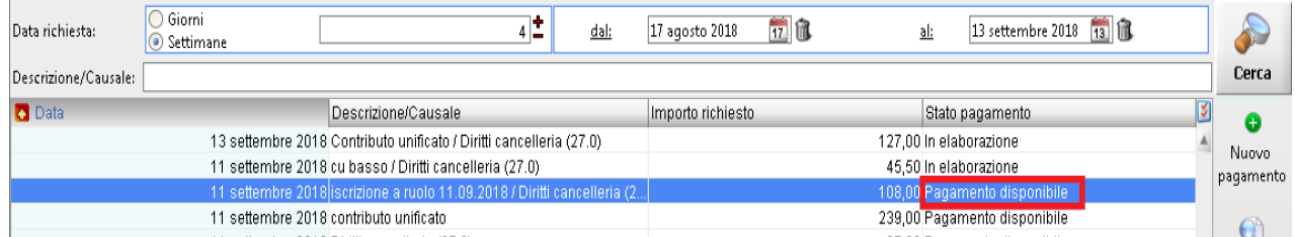

#### **ALLEGAZIONE DELLA RICEVUTA DI PAGAMENTO TELEMATICO NELLA BUSTA TELEMATICA**

**Nella fase di creazione fascicolo** ricordarsi di selezionare come Tipo di pagamento la voce **TELEMATICO**

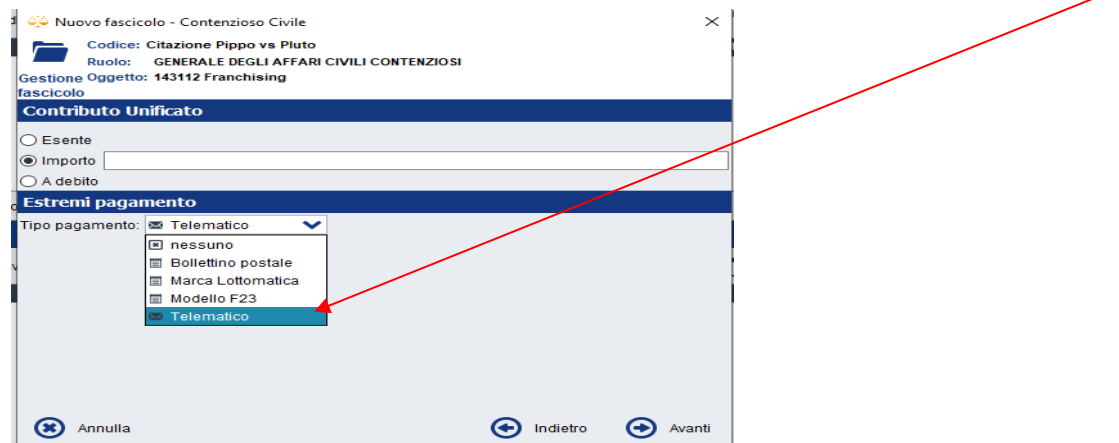

#### **Nella fase di composizione della busta Telematica** - Pagamenti Telematici cliccare su **Importa**

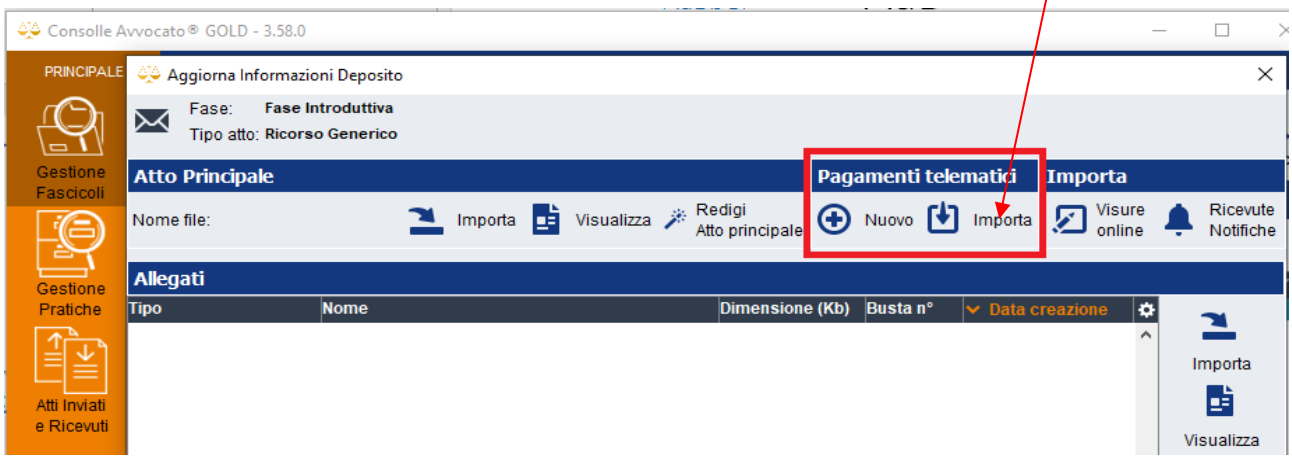

Si aprirà l'elenco dei Pagamenti eseguiti da Consolle: selezionare il pagamento in stato "Pagamento disponibile" e cliccare su **Importa ricevuta XML**

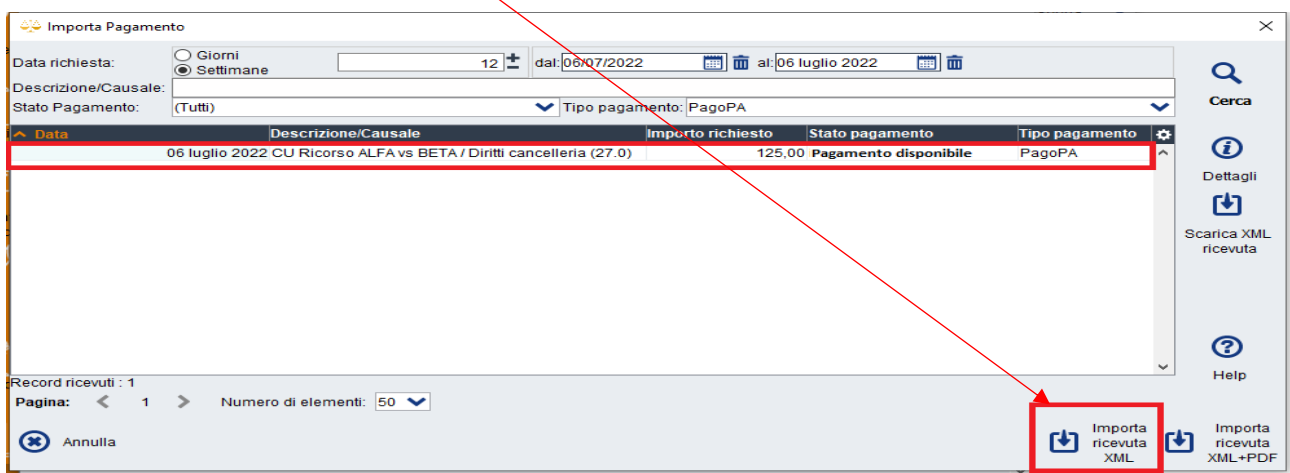

La ricevuta (file .XML) viene automaticamente inserita nella busta con la tipologia "Ricevuta pagamento telematico".

## **2) ESECUZIONE DEL PAGAMENTO TELEMATICO DURANTE LA CREAZIONE DELLA BUSTA TELEMATICA**

**Nella fase di composizione della busta Telematica** - Pagamenti Telematici cliccare su **Nuovo**

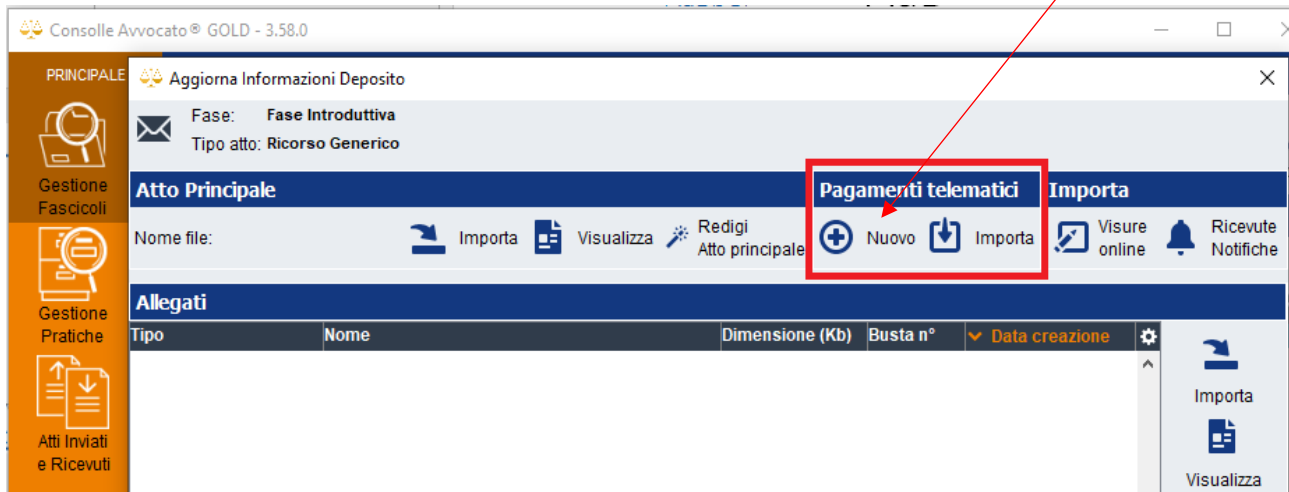

Si aprirà la finestra di dialogo **Richiesta Pagamento**: procedere nei passaggi già descritti da pagina 2 della presente guida.